# SAFETY PLACARDS THROUGH RSS

- A BRIEF EXAMPLE

O

 $\bigcap$ 

 $\bigcap$ 

 $\overline{O}$ 

 $\bigcap$ 

 $\bigcap$ 

## Access the Chemical Inventory Affiliated with the LHAT of the Organization

- Go to Chemicals within the RSS Apps
- Search the Chemical Inventory desired by clicking the drop down arrow under "Welcome!"
- Select the desired Chemical Inventory from the search results

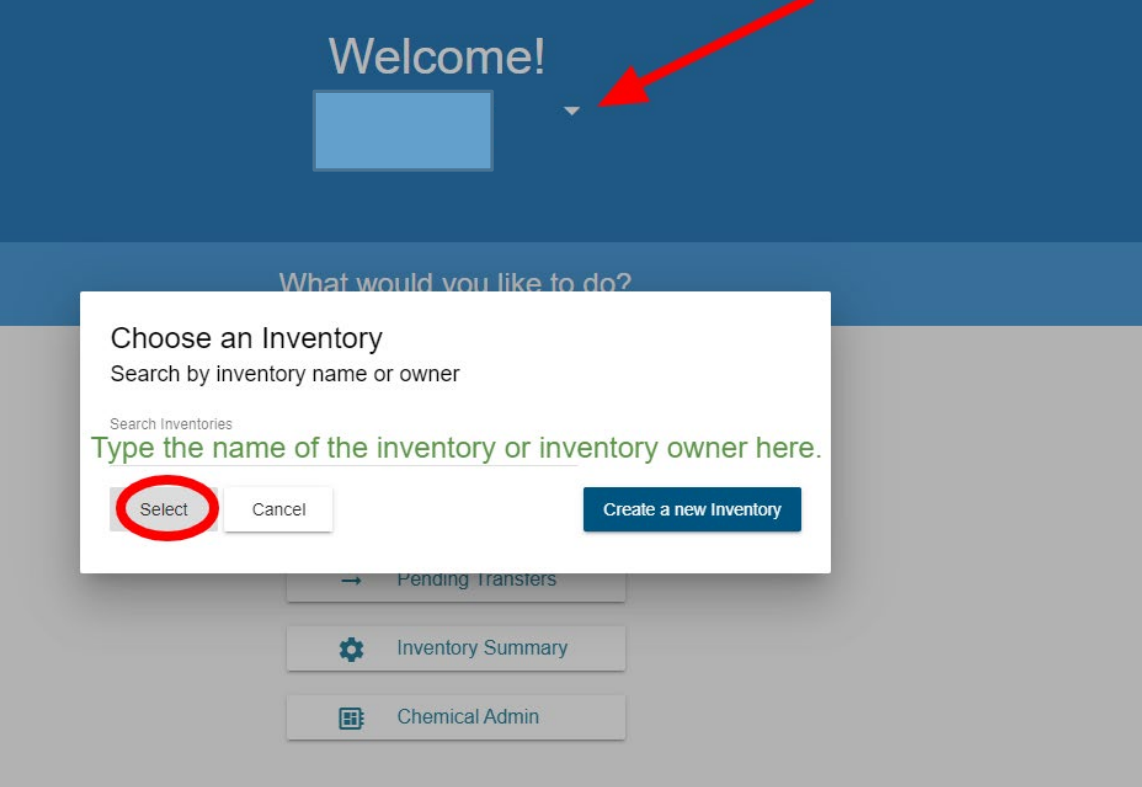

## Navigate to Inventory Summary of Chosen Inventory

▼

Welcome!

### What would you like to do?

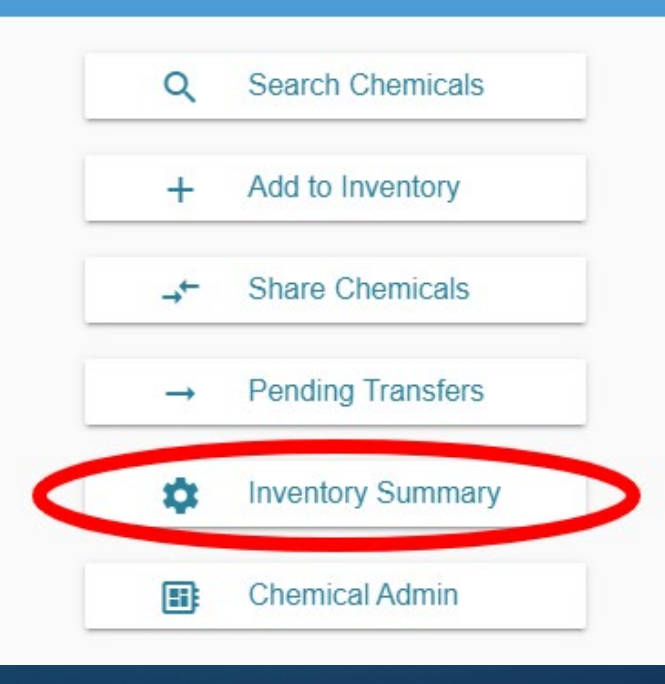

### Navigate to Door Hazard Signs

- Door hazard signs will populate for all listed locations affiliated with the chemical inventory; it is found underneath Sublocations and Recent Inventory Activity

#### **Sublocations**

A sublocation can be a specific location in your workspace such as a shelf, a fridge, a bench, etc. or you can designate your room as a sublocation. Sublocations need to be created before you can add containers.

#### **Manage Sublocations**

#### **View Activity**

#### $\bigcirc$  Review recent inventory activity

#### **Door Hazard Signs**

Door hazard signs inform entrants, visitors, and first responders what chemical hazards are expected to be found in a room and who to contact in an emergency. The signs available for each room below include the chemical hazards GHS symbols. This comes from information in the chemical inventory for all chemicals in each room. Inventory Managers can indicate additional hazards and emergency contact information on the door hazard sign.

Multidisciplinary Research Building 1 (MRB 1), 1209 Multidisciplinary Research Building 1 (MRB 1), 1209A Multidisciplinary Research Building 1 (MRB 1), 1209B Multidisciplinary Research Building 1 (MRB 1), 1211 Multidisciplinary Research Building 1 (MRB 1), 1211A Multidisciplinary Research Building 1 (MRB 1), 1211B PSYCHOLOGY BUILDING, 1416

- Choose the room you want to print a placard for. Review the contact information provided for accuracy. The diamond indicating chemical hazards found in that lab space will be the same for all locations affiliated with that chemical inventory. If the room has multiple inventories associated with it, these will all be considered for the diamond. Please always print them in color as the colors are important indicators for Fire and other personnel.
- If contact information needs to be updated, click the three dots and choose "edit"

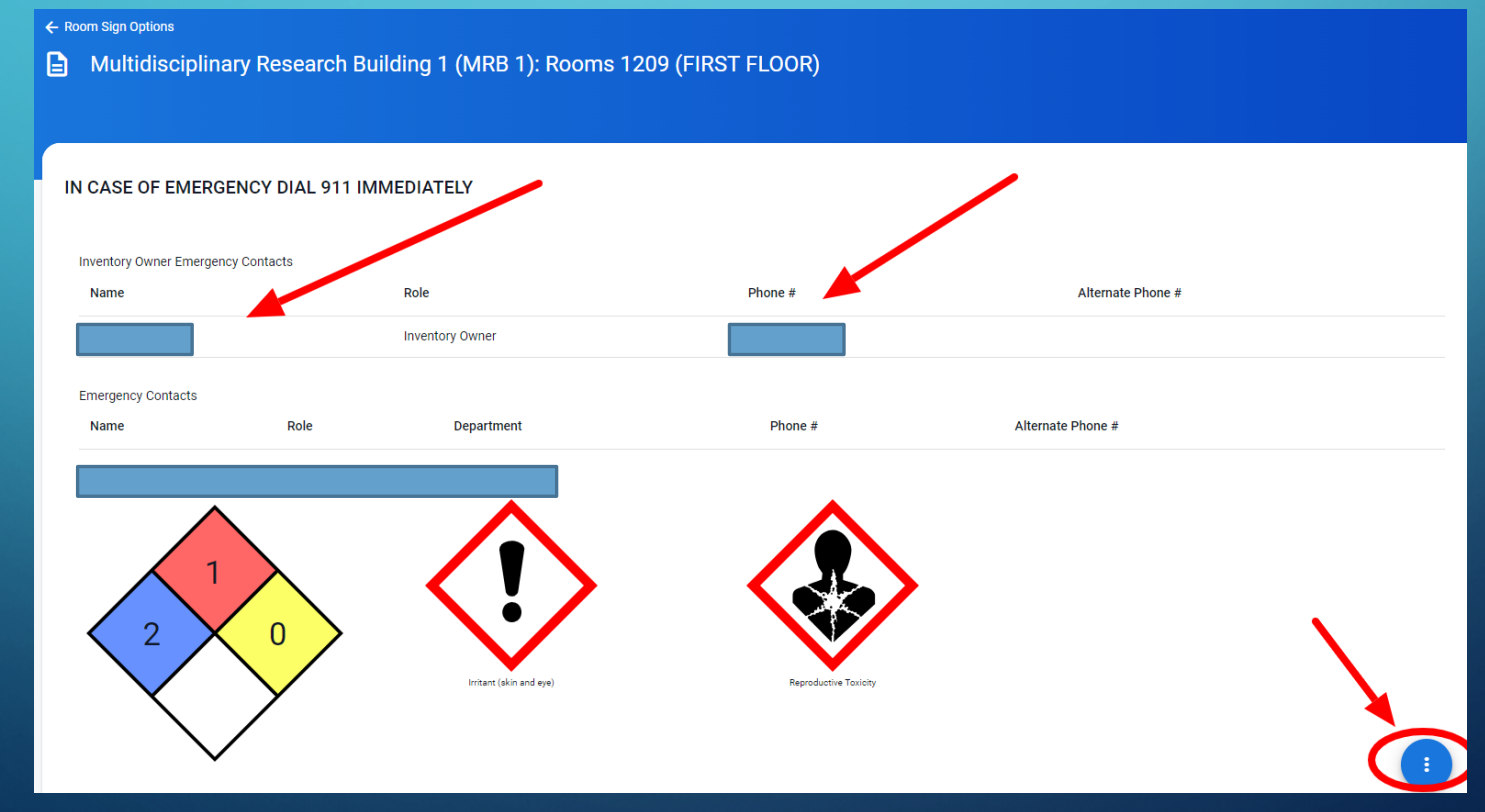

- Update contact information by simply clicking the box requiring editing; you will then see something similar to the image below; be sure to Save your changes

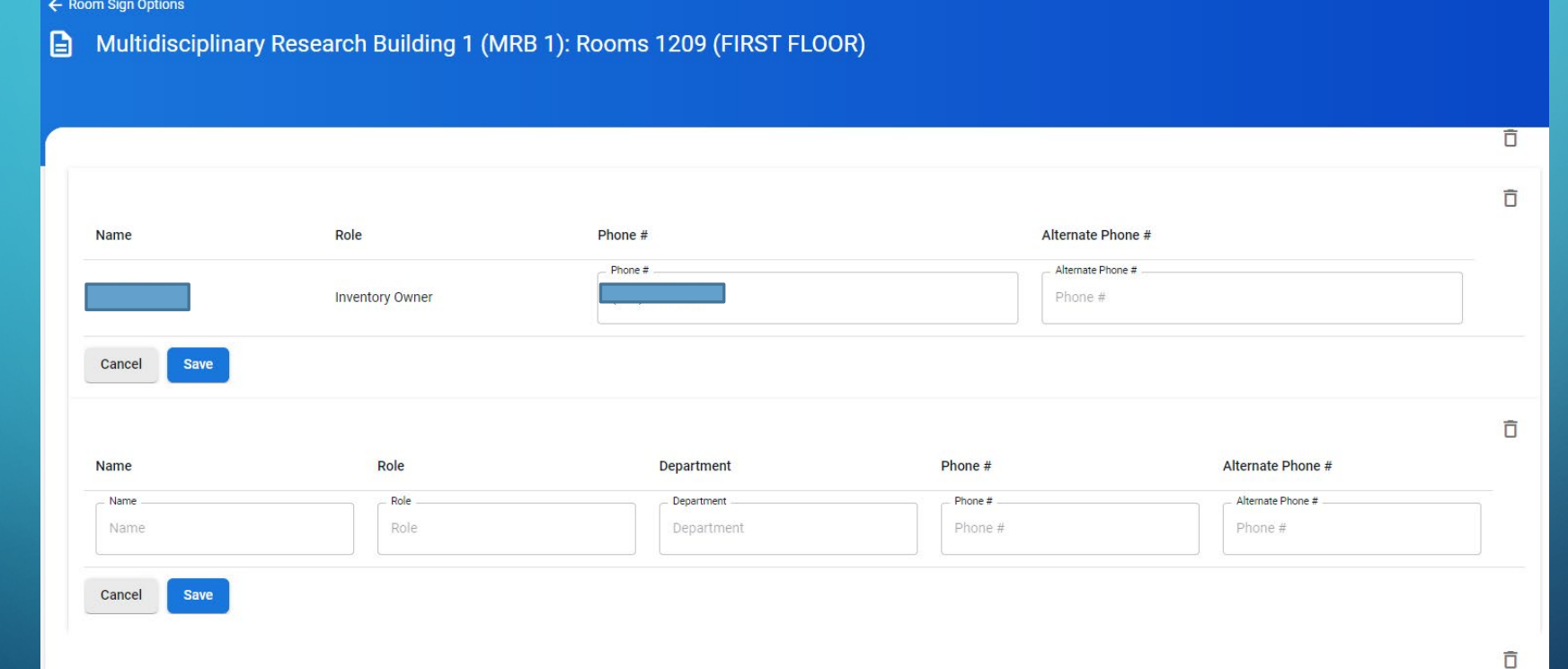

**Please be aware that this will change the placard for ALL in the shared space. Do not remove contacts before ensuring they do not also utilize the lab space.** 

- If inventories are incorrectly associated with your location, you may remove the old card
- Begin by clicking on the card that will appear after choosing "Edit"
- Fill in the appropriate information for new card

#### ← Room Sian Options Multidisciplinary Research Building 1 (MRB 1): Rooms 2209D (SECOND FLOOR)  $\equiv$  $\bar{\square}$  $\bar{\square}$ Role Phone # Alternate Phone # Alternate Phone # Phone # **Inventory Owner**  $(951) 827 -$ Phone # Phone # Alternate Phone # **Inventory Owner**  $(951) 827 -$ Phone # Cancel Begin by adding the contact information desired on placard. ô Phone # Alternate Phone # **Department** Name Name Departm Phone # Alternate Phone # Name Depar Phone # Phone # Cancel

- Add all appropriate contact information
- Save
- Delete old card

#### ← Room Sign Options

Multidisciplinary Research Building 1 (MRB 1): Rooms 2209D (SECOND FLOOR)

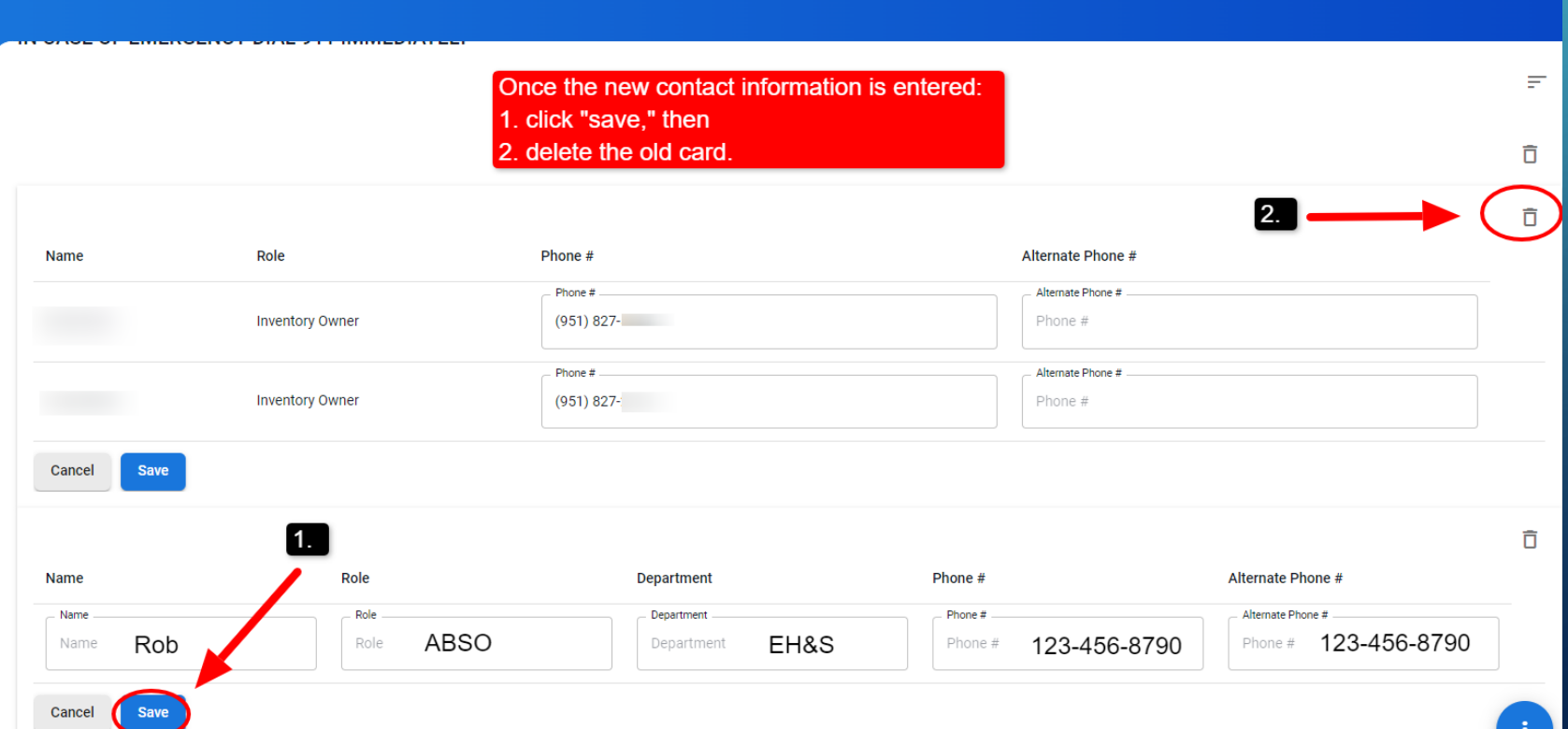

### Final Considerations

There is not a current option to insert Biohazard/Biosafety information on the RSS placards. All Biohazard information is required to be included on a separate sign posted next to the safety placard generated by RSS.

To obtain this signage, please contact the Assistant Biosafety Officer: robert.miers@ucr.edu